# **DIDUP GUIDA ALLE OPERAZIONI DA COMPIERE PER GLI SCRUTINI DA PARTE DEI DOCENTI DEL 05/05/2020**

*Tutti i nominativi riportati in questo documento sono inventati e non riconducibili a nessuna persona realmente esistente (in ottemperanza alle norme previste dal Regolamento UE 679/2016).*

#### *IN SINTESI*

*Vengono riportate le operazioni che si possono fare all'interno della Sezione Scrutini da parte dei docenti, quali immettere e stampare le proprie Proposte di voto, riprendendo, per le sole tipologie di scrutinio che lo permettono, i voti giornalieri inseriti nel registro (elaborandoli come media).*

# **SCRUTINI + CARICAMENTO VOTI**

Le funzioni di scrutinio del docente consentono di effettuare il **caricamento diretto dei voti** per le proprie materie e classi.

Viene richiesto di selezionare la classe interessata allo scrutinio, nella **vista ad albero** di destra.

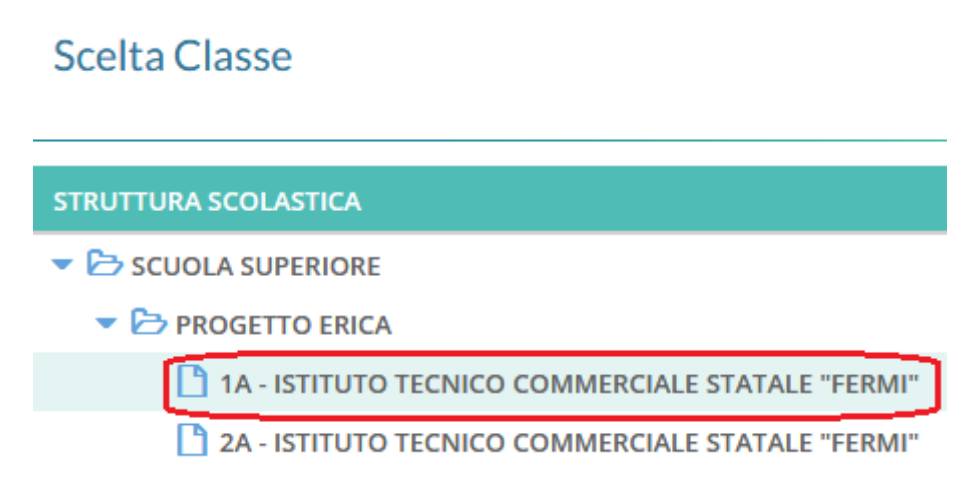

Selezionata la classe, il programma richiede la conferma del periodo e del tipo di caricamento, cioè permette di scegliere se visualizzare solo i voti (Solo Voti) oppure sia i voti che le assenze (Voti e Assenze)

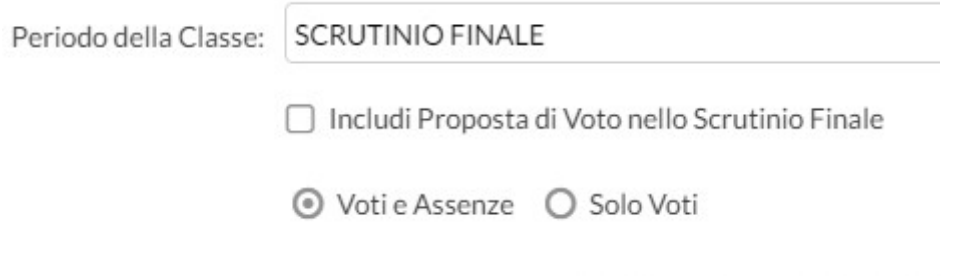

Sempre nel pannello di scelta iniziale, se si spunta l'opzione Includi Proposta di Voto nello Scrutinio Finale **attiva solo in caso di scelta del periodo Scrutinio finale e se alla classe è stato assegnato anche il periodo Proposta di voto Scrutinio finale**, nella pagina di caricamento voti il docente avrà modo di vedere, **riportati in una colonna aggiuntiva posta a fianco delle caselle di inserimento del voto finale**, i voti precedentemente caricati nel periodo **Proposta di voto Scrutinio finale**.

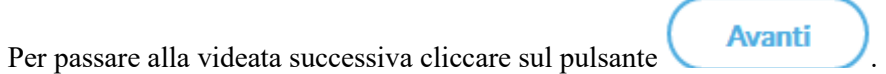

#### **CARICAMENTO VOTI**

Data la conferma al pannello di scelta, viene elaborato un prospetto di visualizzazione dei voti.

Classe: 1A PROGETTO ERICA ISTITUTO TECNICO COMMERCIALE STATALE "FERMI"

Azioni

Periodo: SCRUTINIO FINALE

√ Escludi Ritirati | Evidenzia voti Insuff.

Indietro

Salva

Azioni

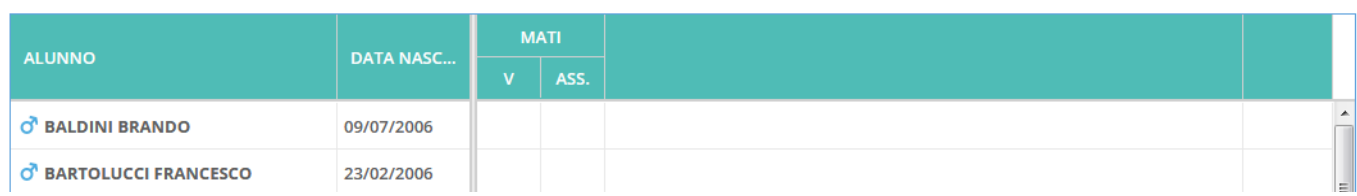

L'immissione dei voti e delle assenze avviene **Per Materia**, modalità usata normalmente da parte del singolo docente in fase di caricamento delle proprie proposte di voto, cliccando sulla descrizione della materia

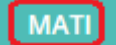

.

Facendo clic sul nome sintetico della materia (nell'esempio sulla scritta MATI) si accede alla pagina di caricamento voti relativa alla materia selezionata (nell'esempio Materia: MATEMATICA E INFORM) nella quale il docente ha a disposizione un prospetto in cui sono elencati gli alunni ed a fianco potrà inserire, nelle apposite caselle, i voti, le assenze ed un eventuale giudizio descrittivo sintetico sulle valutazioni espresse (per gli istituti superiori, questo elemento potrà essere eventualmente trasmesso alla famiglia attraverso la comunicazione del debito formativo).

#### Classe: 1A PROGETTO ERICA ISTITUTO TECNICO COMMERCIALE STATALE "FERMI"

Periodo: SCRUTINIO FINALE - Materia: MATEMATICA E INFORM

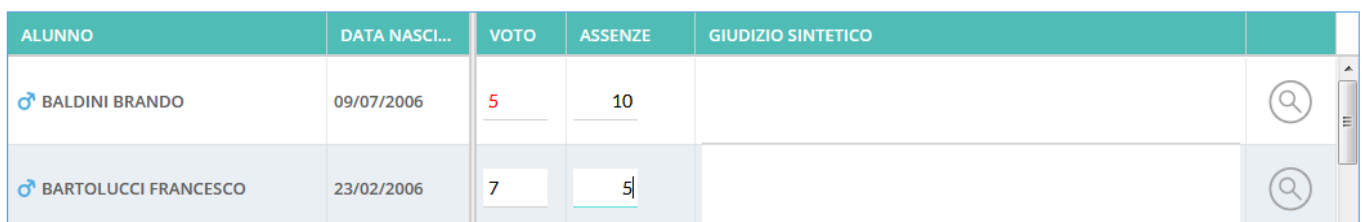

Il programma, negli scrutini intermedi, prevede la possibilità di caricare i voti a seconda della tipologia della materia, prospettando le eventuali caselle specifiche per il voto scritto, orale, pratico, grafico, grafico/pratico, altro

mentre in fase di caricamento dei voti per lo Scrutinio finale la colonna riporterà la dicitura **VOTO** che va intesa come **Voto Unico**.

Per quanto riguarda il caricamento del Giudizio Sintetico, oltre che poter essere scritto liberamente, è previsto anche un metodo di immissione rapida tramite elementi fissi tabellari. Per scegliere il giudizio precompilato in fase

di immissione dei voti basterà cliccare sul pulsante **Ricerca**. Ovviamente il giudizio potrà essere sempre rifinito e completato con elementi personalizzati dal docente prima del salvataggio.

E' possibile allargare il campo di editazione del giudizio, a piacimento, agendo sulla maniglietta che compare passando il mouse sopra il campo di immissione.

Giudizio Sintetico

I pulsanti di **Spostamento** consentono di spostarsi nella funzione seguente o di tornare alla precedente.

#### **SPOSTAMENTO TRA I MENU -**Indietro Avanti

I filtri rapidi consentono di:<br>I filtri rapidi consentono di:

Escludi Ritirati: escludere o includere gli alunni con interruzione di frequenza;

# **IMPORTANTE: il tabellone viene presentato, di base, senza gli alunni non più frequentanti.**

Evidenzia voti Insuff. : evidenziare (in rosso su sfondo giallo)  $\begin{bmatrix} 5 \\ 1 \end{bmatrix}$  i voti insufficienti.

# **Funzioni Accessorie al caricamento voti**

# **Azioni**

Il pulsante multifunzione consente l'accesso a tutte le funzioni attinenti lo scrutinio;

Importa Proposta di voto consente di prelevare i voti immessi nei periodi Proposta di voto relativamente al periodo ufficiale selezionato.

Nel programma **Argo Alunni** oltre al periodo **Proposta di voto Scrutinio finale** è possibile predisporre altri due periodi:

- o **Proposta di voto primo trimestre**;
- o **Proposta di voto secondo trimestre/primo quadrimestre**;

che consentono al docente oltre che di tenere traccia perpetua delle proposte di voto da lui avanzate prima della discussione ed eventuale modifica da parte del Consiglio di classe anche di importare, nelle colonne che riportano i voti che saranno oggetto di discussione da parte del Consiglio, le sue proposte di voto (**sempre che tali colonne non contengano dati**) senza doverle riscrivere nuovamente; in sede di Consiglio il voto proposto potrà subire qualsiasi modifica prima della ratifica finale, ma nel periodo di **Proposta** rimarrà **sempre** il voto originario;

- Lista Voti : visualizza l'elenco dei voti ammessi nella scuola;
- Importa Voti dal Registro Elettronico : la funzione, disponibile per tutte le materie per i docenti ordinari ed unicamente per le proprie materie per i Coordinatori di classe, basandosi sulle valutazioni immesse dal docente e su tutta una serie di altre opzioni (che descriveremo a breve), consente di ottenere per ogni materia la media matematica dei voti immessi nel registro che compara con la tabella voti di **Argo Alunni** proponendo in automatico il voto più vicino per lo scrutinio periodico.

Descriviamo dettagliatamente di seguito il funzionamento della finestra di importazione dei voti dal registro elettronico ed i metodi di calcolo della media.

# Materia: LINGUA E CULTURA STRANIERA (INGLESE)

# Classe: 3B SCIENTIFICO LICEO SCIENTIFICO STATALE " - Periodo: SCRUTINIO FINALE

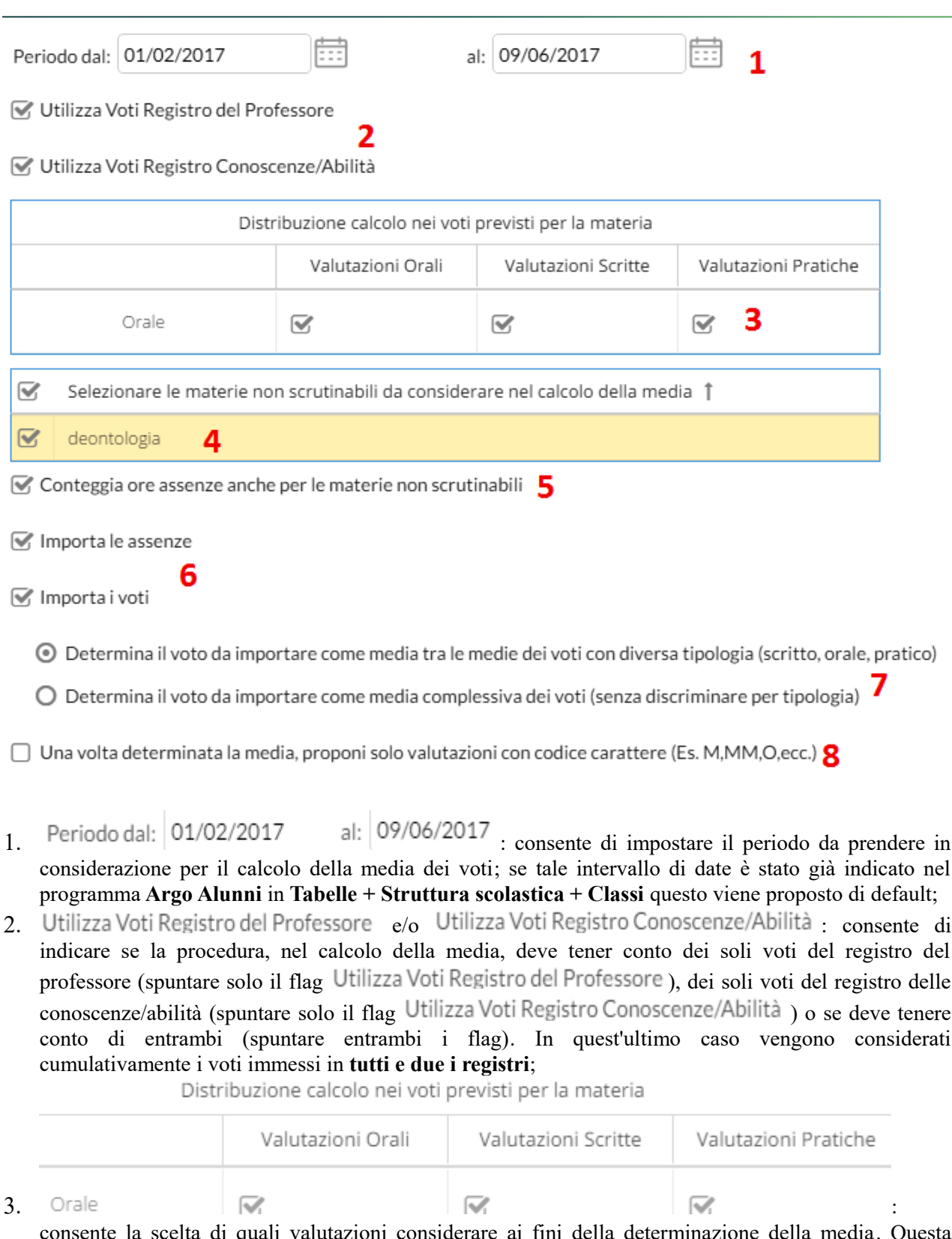

consente la scelta di quali valutazioni considerare ai fini della determinazione della media. Questa sezione mostra, nella parte di sinistra, la suddivisione della materia (come indicato in **Argo Alunni**), in questo esempio Orale, ed a seguire tre colonne che riassumono il tipo di verifiche che vengono svolte e valutate quotidianamente in classe e gestibili con le funzioni del registro unico. Nel nostro esempio il programma preleverà:

- le Valutazioni Orali del registro del professore e le considererà per il tipo voto Orale;
- le immesse per gli alunni e le considererà ai fini dello scrutino per il tipo voto Orale :
- le Valutazioni Pratiche e le considererà per il tipo voto Orale.

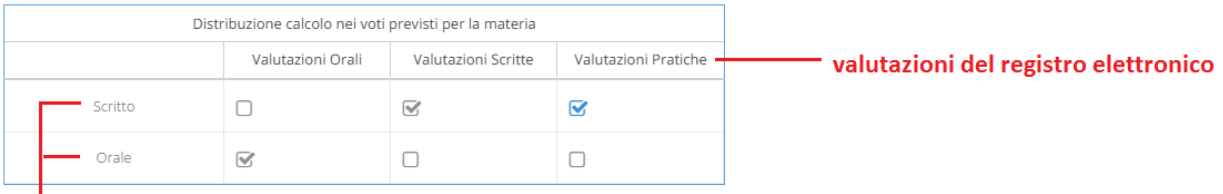

## tipologia voti della materia

In quest'altro esempio, il programma tratterà tutte le Valutazioni Orali del registro elettronico per calcolare la media dell'Orale e le Valutazioni Scritte insieme alle Valutazioni Pratiche, per calcolare la media dello Scritto

4. Selezionare le materie non scrutinabili da considerare nel calcolo della media  $\cdot$  è possibile

selezionare le materie **Non scrutinabili** (nel nostro esempio **deposto della permission**) che si vuole contribuiscano al calcolo della media. I voti della materia **Non scrutinabile** selezionata verranno conteggiati in base alle opzioni di importazione selezionate per la materia convenzionale. La funzione è attiva solo in presenza di materie non scrutinabili assegnate agli alunni della classe;

- 5. Conteggia ore assenze anche per le materie non scrutinabili : consente di scegliere se conteggiare o meno nel totale delle ore di assenza anche le assenze delle materie non scrutinabili assegnate agli alunni della classe;
- 6. Importa le assenze  $e/0$  Importa i voti le opzioni consentono di optare se:
	- importare solo le assenze, senza produrre o sostituire eventuali voti già immessi nello scrutinio;
	- produrre solo i voti sulla base delle medie, senza aggiornare eventuali assenze già immesse nello scrutinio;
	- importare le assenze e generare i voti in unica istanza (di default, entrambe le opzioni sono selezionate). In questo caso, assenze e voti proposti già esistenti, verranno sovrascritti.

#### 7. Modalità di determinazione della media

Determina il voto da importare come media tra le medie dei voti con diversa tipologia (scritto, orale

Determina il voto da importare come media complessiva dei voti (senza discriminare per tipologia) consente di stabilire in che maniera calcolare la media e cioè tenendo conto della tipologia dei voti oppure no. L'utente sceglie, nel caso in cui siano presenti prove di tipologia diversa (ad esempio, interrogazioni orali e compiti scritti) se il programma deve:

- Determina il voto da importare come media tra le medie dei voti con diversa tipologia i
	- determinare la media per tipologia (solo le interrogazioni e, a parte, solo i compiti scritti) quindi ridefinire la media tra le due tipologie;
- Determina il voto da importare come media complessiva dei voti determinare la media tra
	- tutti i voti esistenti, indipendentemente dalla tipologia.

E' un'opzione importante in quanto il risultato finale chiaramente cambia perché un conto è sommare indistintamente tutti i voti e poi dividere il risultato per il numero delle valutazioni e un altro conto è calcolare prima le medie per tipologia e successivamente fare il calcolo della media delle medie.

#### **Esempi di calcolo**

Ad esempio, se un alunno allo scritto ha due 6, all'orale 7 ed al pratico 2, avrò:

Determina il voto da importare come media tra le medie dei voti con diversa tipologia i

6+6=12/2=6 (media voti scritti)

7=7/1=7 (media voti orali)

2=2/1=2 (media voti pratici)

6+7+2= 15/3=5 (media delle medie)

oppure:

## Determina il voto da importare come media complessiva dei voti

#### 6+6+7+2=21/4=5,25 (media complessiva)

La gestione della **media pesata** (con valori diversi dal 100%) incide ovviamente, anche nel calcolo del voto da proporre allo scrutinio (sia applicando la prima che la seconda opzione), per il singolo alunno. Si vedano gli esempi di applicazione della media pesata sulla definizione delle medie periodiche.

#### 8. **Importazione separata tra voti in lettere e numeri**

Una volta determinata la media, proponi solo valutazioni con codice carattere (Es. M,MM,O,ecc.)

questa opzione va spuntata di norma dagli insegnanti di **Religione Cattolica** e/o da tutti gli insegnanti che non utilizzano i voti numerici ma valutazioni alfanumeriche (ad esempio voti come  $B =$  buono). In sostanza il programma se la media risultante è vicina al 7 anziché proporre il voto 7 proporrà il voto letterale (della tabella voti di **Argo Alunni**) con il **voto proposto dal docente**, più vicino al 7; ad esempio B.

In sintesi, i docenti di religione che utilizzano i voti letterali MM, M, B, O etc, potranno spuntare questa opzione evitando così di importare i voti numerici, destinati alle materie convenzionali.

Confermando con il pulsante **Importa**, la procedura elaborerà la media dei voti per ciascun alunno secondo le impostazioni date e compilerà automaticamente la casella voto di ognuno riportando di fianco, Voto

tra parentesi, anche **la media che il programma ha ricavato in fase di importazione** .

**Didup** propone il voto comparando la media ottenuta con la tabella **Voti** di **Argo Alunni**. Se ad esempio la media allo scritto di Italiano è 6,8 il programma proporrà il codice voto con il valore più vicino (nella tabella voti di **Argo Alunni**), per esempio 7.

**IMPORTANTE: il programma compara la media con il campo Voto proposto dal docente in primo luogo ed in sua assenza (se il campo è 0,0) con il Valore da considerare per il calcolo della media presenti nella tabella Voti di Argo Alunni.**

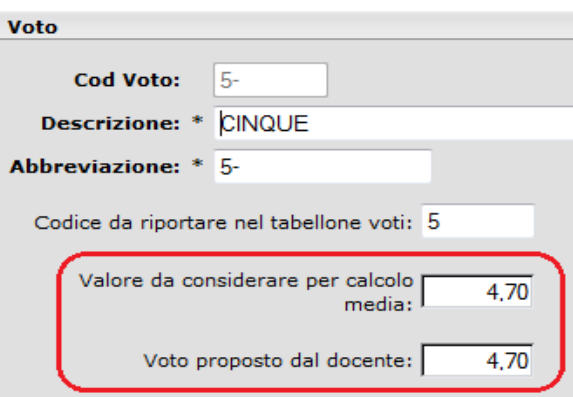

**Il docente deciderà infine, caso per caso, se confermare il voto periodico proposto oppure se operare delle modifiche per eccesso o per difetto.**

**Si coglie l'occasione per chiarire che la tabella voti di riferimento con il quale il programma fa la comparazione, non è quella visibile accesso Preside (tabella Voti Base del registro unificato), ma quella disponibile su Argo Alunni (Tabelle + Generiche della scuola + Voti).**

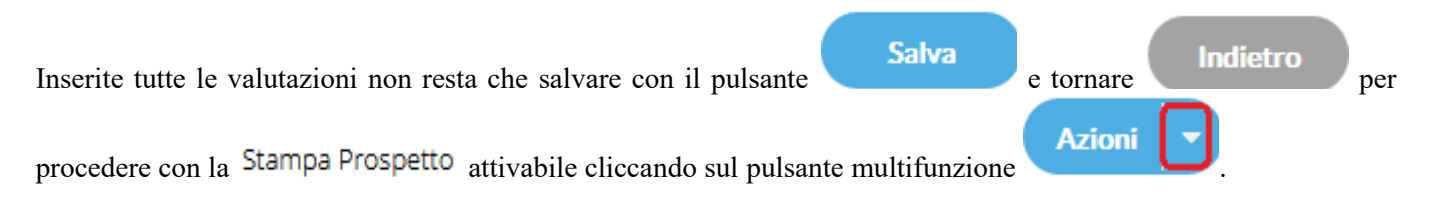

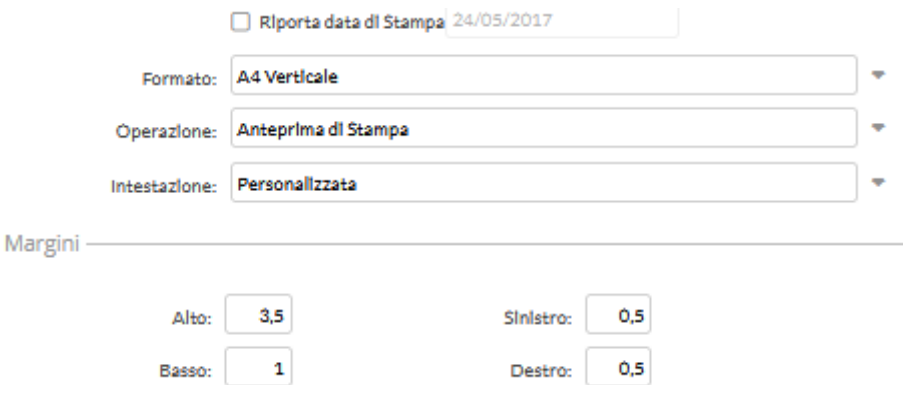